# concep

## PRODUCT MANAGEMENT **Preference Manager Pages**

Version 1.3

## CONCE

### **TABLE OF CONTENTS**

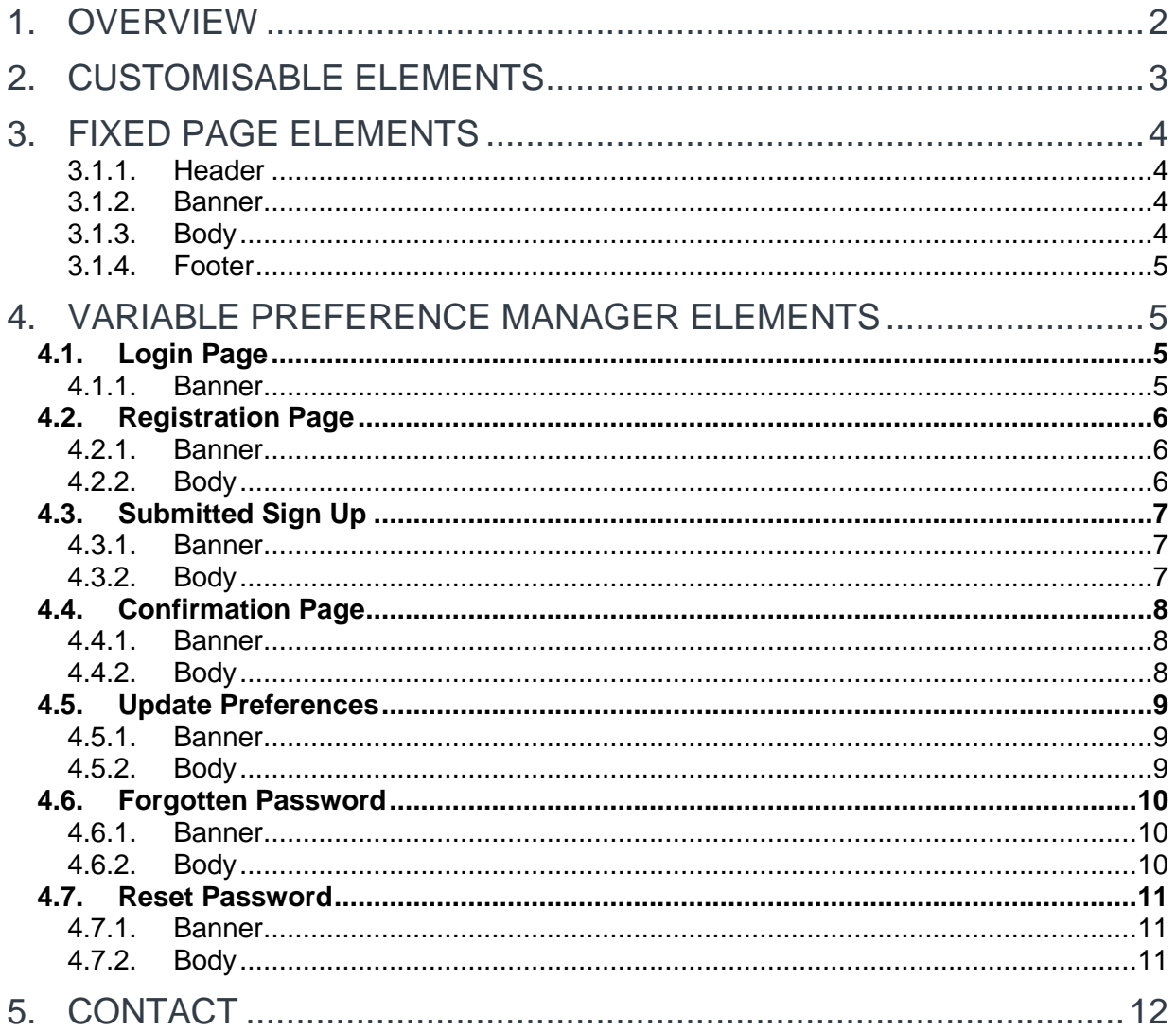

### <span id="page-1-0"></span>1. OVERVIEW

There are seven pages required for a Preference Manager. These pages have variable elements that can be changed so that they fit your brand guidelines. This guide will take you through each page, the different sections on them, and what can be customised in each area. The seven pages are:

- Login Page
- Registration Page
- Submitted Sign Up
- Confirmation Page
- **Update Preferences**
- Forgotten Password
- Reset Password

### <span id="page-2-0"></span>2. CUSTOMISABLE ELEMENTS

Across the seven pages there are several elements that can be customised. Some of these when selected will be fixed across each page, but there are certain elements which will change depending on the page. This section outlines what each element is:

- **Logo** 
	- The logo that appears in the Header and Footer of each page can be changed to your corporate logo. These need to be minimum 200px by 200px.
	- $\rightarrow$  These can be linked to your company website
- Background Colour
	- $\rightarrow$  The background colour of any relevant area in each Preference Manager page
- **Font Colour** 
	- $\rightarrow$  The font colour for any text on the Preference Manager pages
- **Font Family** 
	- $\rightarrow$  The font type used for any text on the Preference Manager pages (e.g. Arial, Calibri, Times New Roman)
- Button Colour
	- $\rightarrow$  The background colour of the buttons on the Preference Manager pages. Please Note: the same button colour must be used on each page.
- Links
	- $\rightarrow$  There are various links throughout the Preference Manager pages that need to be directed to your relevant company URLs.
	- $\rightarrow$  The text for these links can be edited
	- $\rightarrow$  There are a maximum of three links that can be included in the footer of the Preference Manager
- **Text** 
	- $\rightarrow$  There are areas through the Preference Manager pages which contain text. If you would like to change the copy on these areas, then these can be amended.
- Areas of Interest
	- $\rightarrow$  These are the preferences that the user can select when they are registering or update when they log in. You can select up to 30 Areas of Interest

## conce

### <span id="page-3-0"></span>3. FIXED PAGE ELEMENTS

On each Preference Manager page, there are four sections. There are certain elements that are fixed, so once selected to match your brand guidelines, they will appear in the same way across each Preference Manager page.

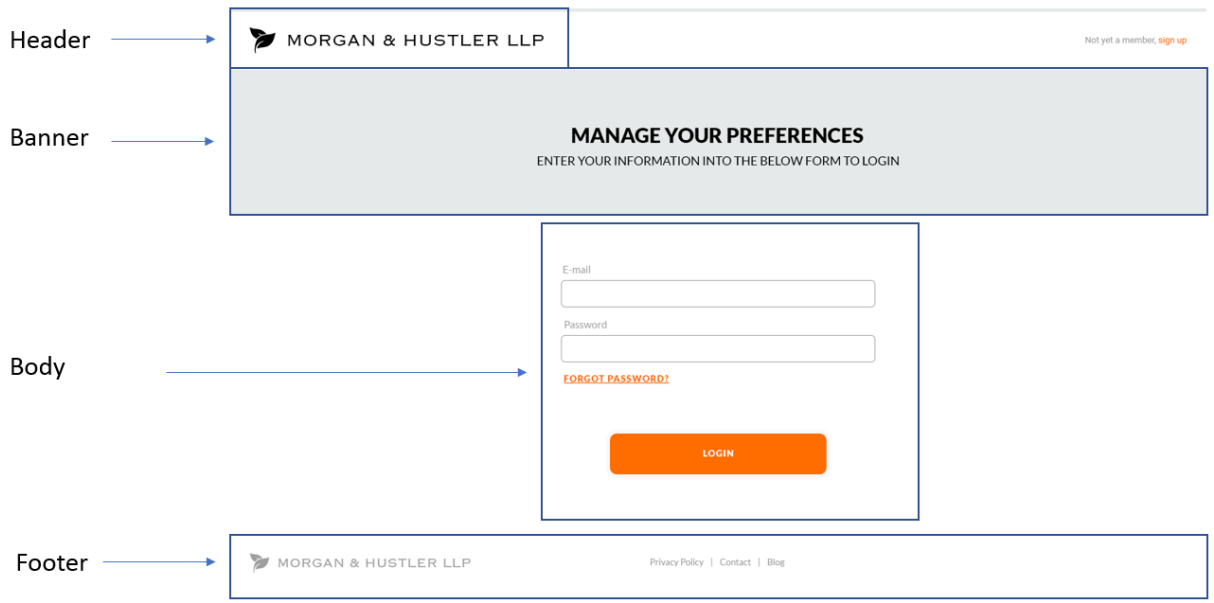

<span id="page-3-1"></span>These sections are:

#### **3.1.1. Header**

The following elements are fixed in the Header area across all Preference Manager pages:

- Logo
- Background Colour

#### **3.1.2. Banner**

<span id="page-3-2"></span>The following elements are fixed in the Banner area across all Preference Manager pages:

- Background Colour
- Font Colour
- Font Family

#### **3.1.3. Body**

<span id="page-3-3"></span>The following elements are fixed in the Body area across all Preference Manager pages:

- Font Colour
- Font Family
- Button Colour

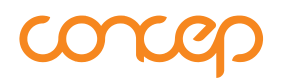

#### **3.1.4. Footer**

<span id="page-4-0"></span>The following elements are fixed in the Footer area across all Preference Manager pages:

- Logo
- Font Colour
- Font Family
- Text
- Links

### <span id="page-4-1"></span>4. VARIABLE PREFERENCE MANAGER ELEMENTS

This section outlines the seven different pages, and their various variable elements used in Preference Manager:

#### <span id="page-4-2"></span>**4.1. Login Page**

The Login Page is the first page that a user will see. An existing user can enter their details into the Preference Manager and then manage the information listed against their contact and their preferences. If they haven't signed up yet, they can click on the link on the top right hand to sign up.

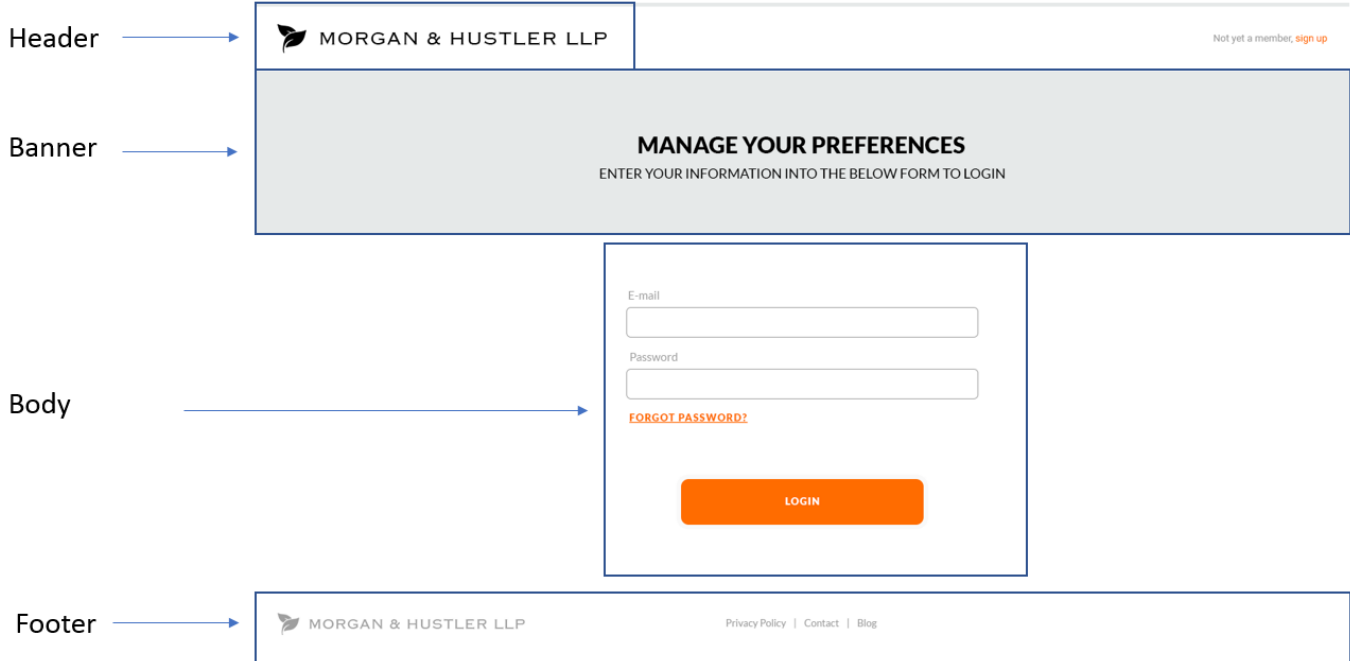

#### **4.1.1. Banner**

<span id="page-4-3"></span>The following elements can be edited:

#### <span id="page-5-0"></span>**4.2. Registration Page**

The Registration Page is where a user registering for the first time can enter in their details into the Registration Fields and then select their Areas of Interest. The default Registration fields can be removed, but new fields can't be added in. The password must be at least six characters long, with one letter and one number.

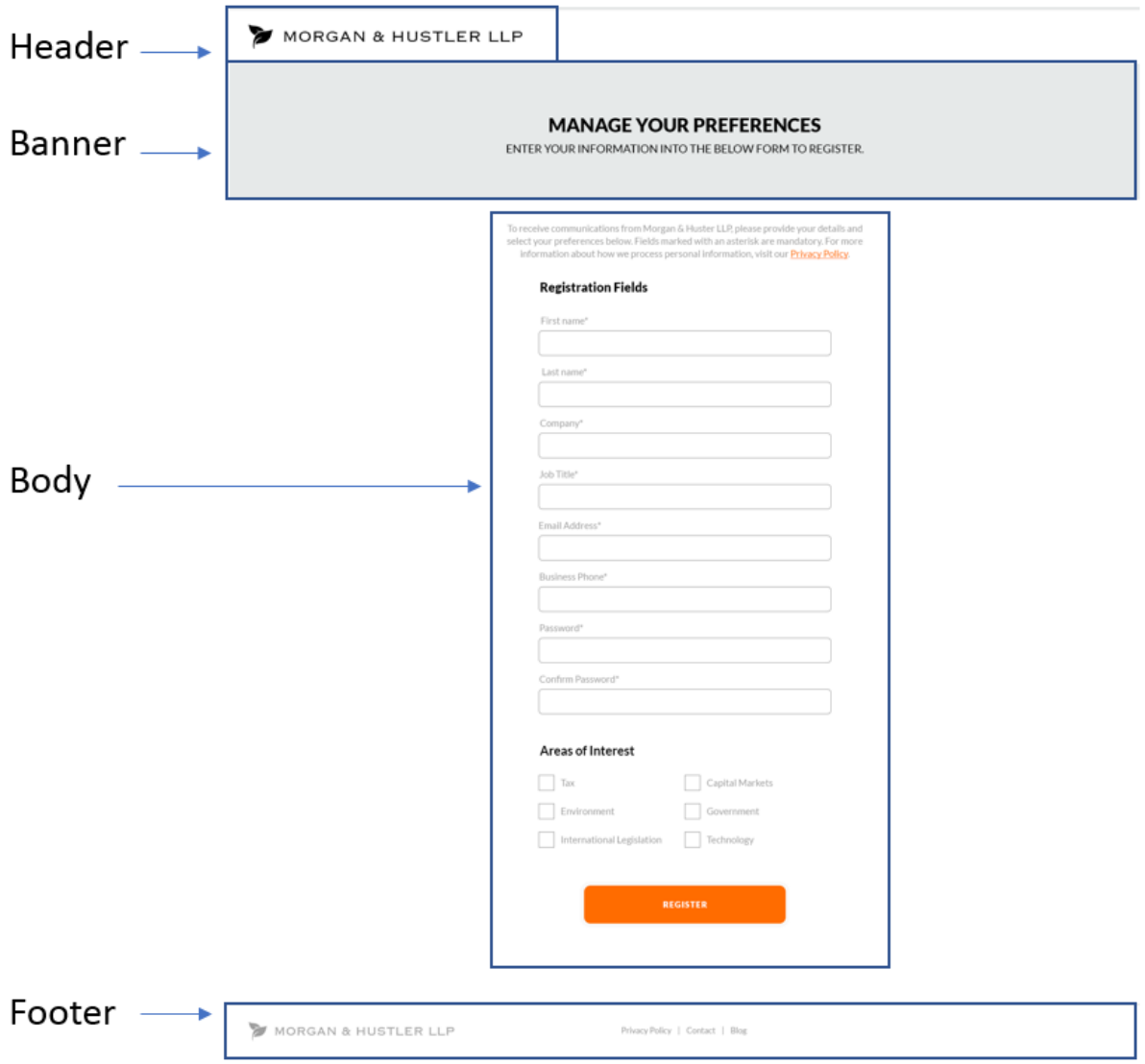

#### **4.2.1. Banner**

<span id="page-5-1"></span>The following elements can be edited:

■ Text

#### **4.2.2. Body**

<span id="page-5-2"></span>The following elements can be edited:

- Text
- Areas of Interest

#### <span id="page-6-0"></span>**4.3. Submitted Sign Up**

The submitted sign up is a holding page for when a user has just signed up for the first time. They will be taken to this page as they wait for an email to arrive in their inbox to confirm their sign up.

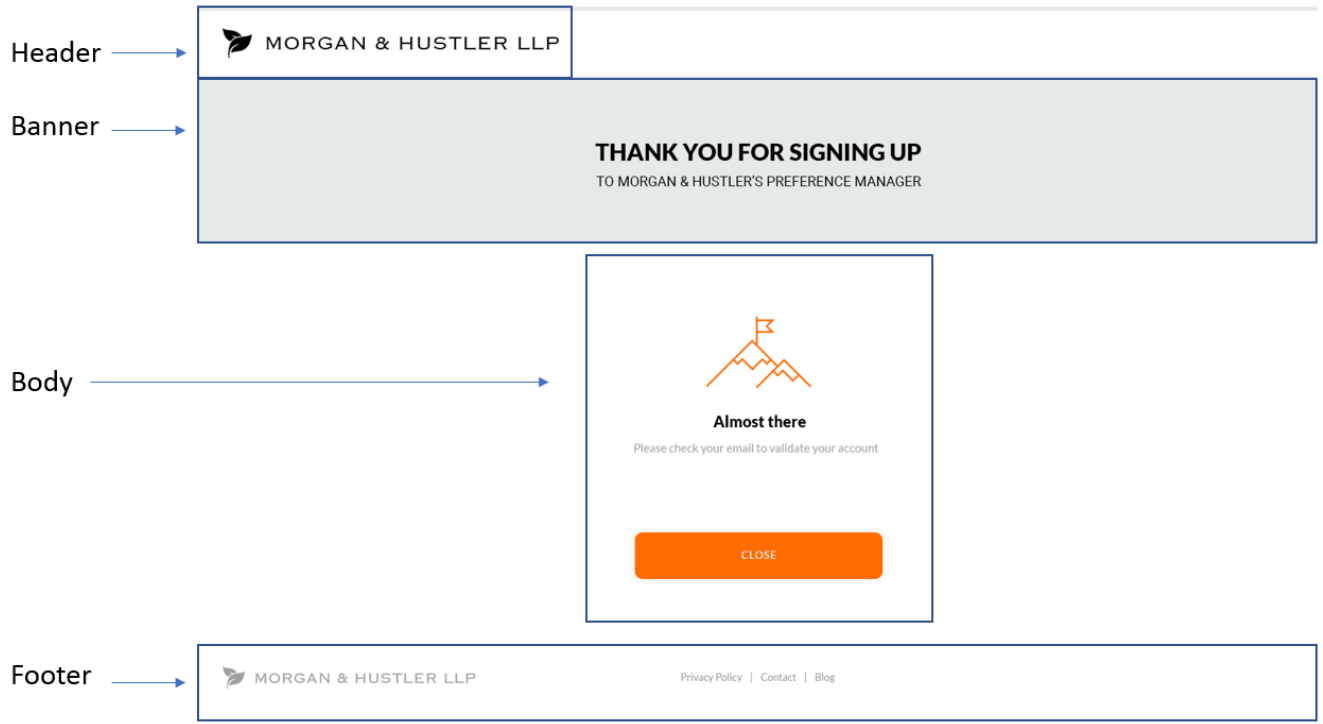

#### **4.3.1. Banner**

<span id="page-6-1"></span>The following elements can be edited:

■ Text

#### **4.3.2. Body**

<span id="page-6-2"></span>The following elements can be edited:

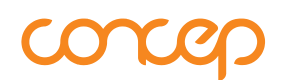

#### <span id="page-7-0"></span>**4.4. Confirmation Page**

Once the user has clicked to confirm that they have signed up to the Preference Manager, they will be taken to the Confirmation Page. From here, they can click on the button to log in.

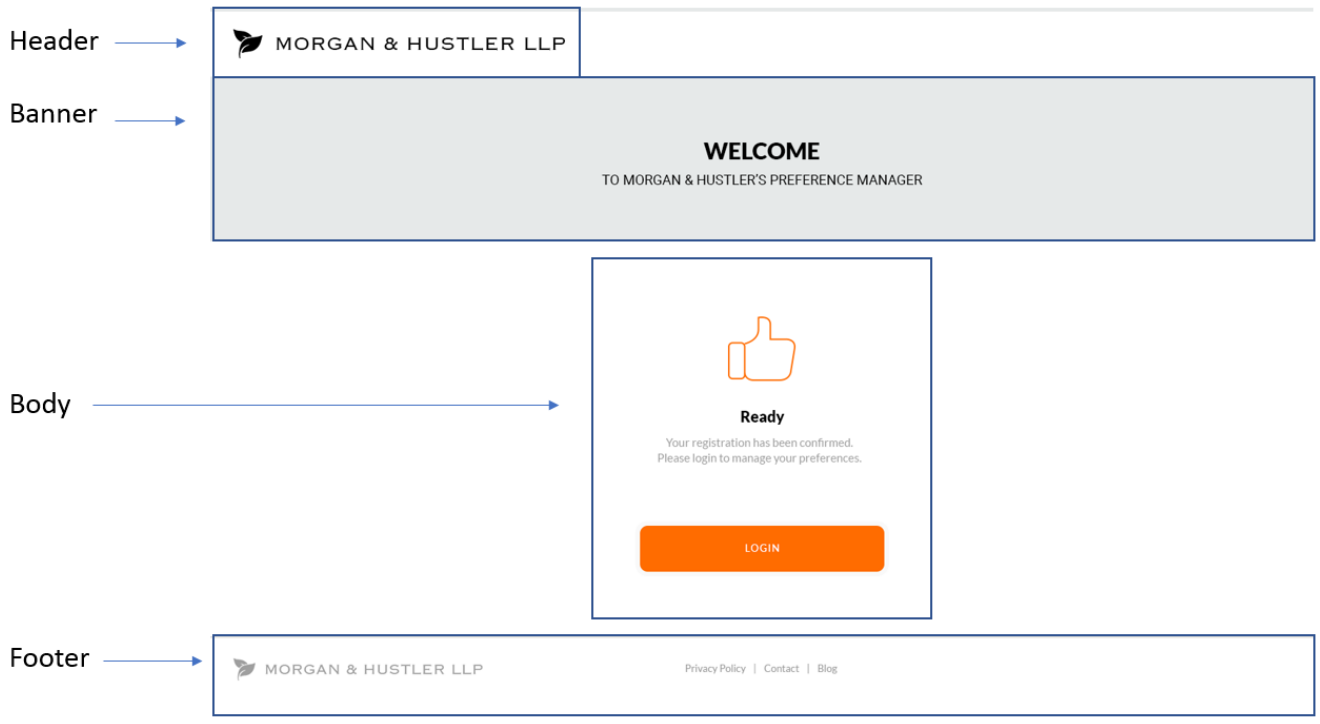

#### **4.4.1. Banner**

<span id="page-7-1"></span>The following elements can be edited:

■ Text

#### **4.4.2. Body**

<span id="page-7-2"></span>The following elements can be edited:

#### <span id="page-8-0"></span>**4.5. Update Preferences**

When a user already has already signed up, when they log in they will be taken to the Update Preferences page to manage their preferences and change any information they need to. As with the Registration Page, the default Registration fields can be removed, but new fields can't be added in. The password must be at least six characters long, with one letter and one number.

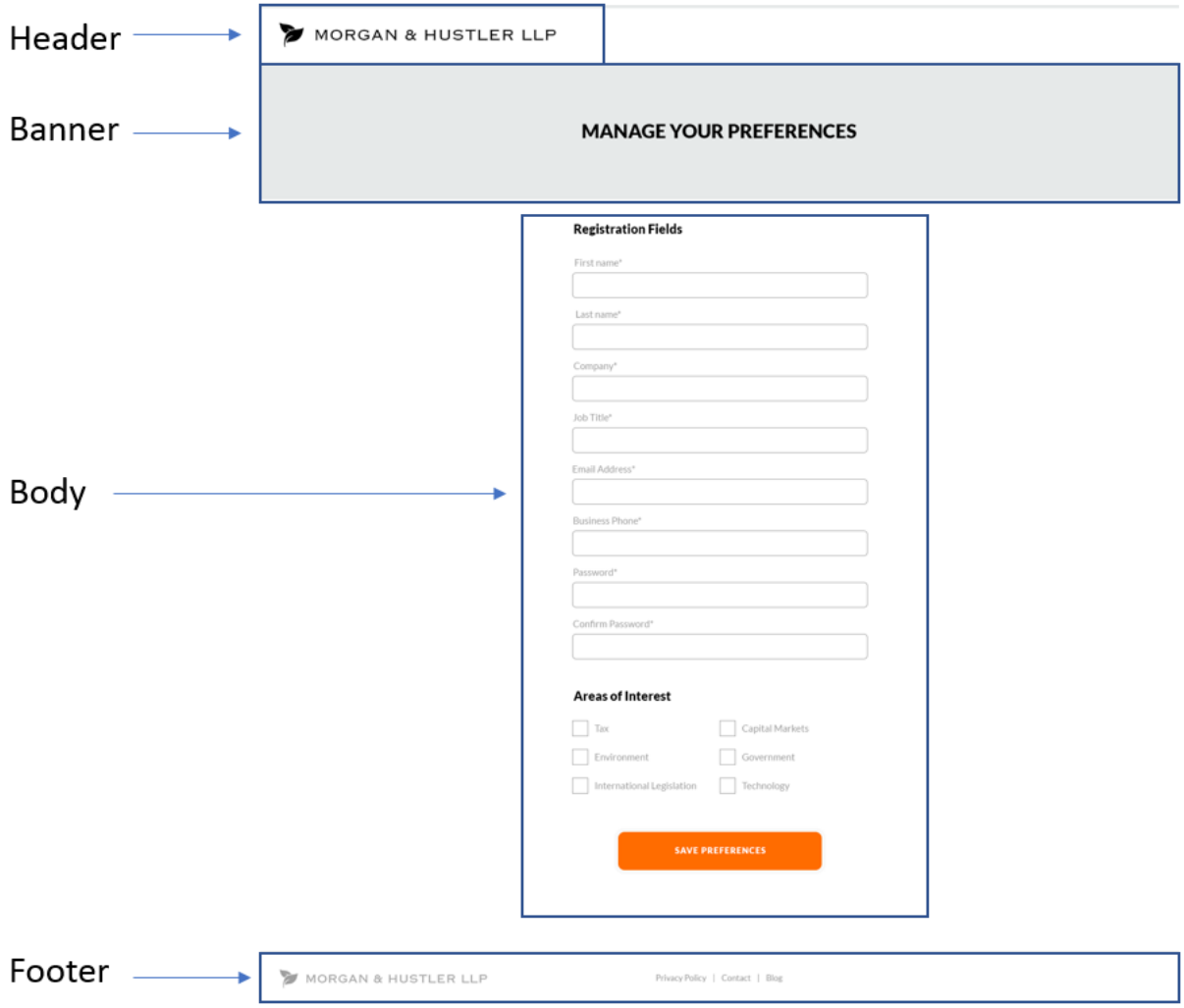

#### **4.5.1. Banner**

<span id="page-8-1"></span>The following elements can be edited:

■ Text

#### **4.5.2. Body**

<span id="page-8-2"></span>The following elements can be edited:

- Text
- Areas of Interest

#### **4.6. Forgotten Password**

<span id="page-9-0"></span>If a user forgets their password, they can enter their email in the Forgotten Password page to take them to another page where they can reset their password.

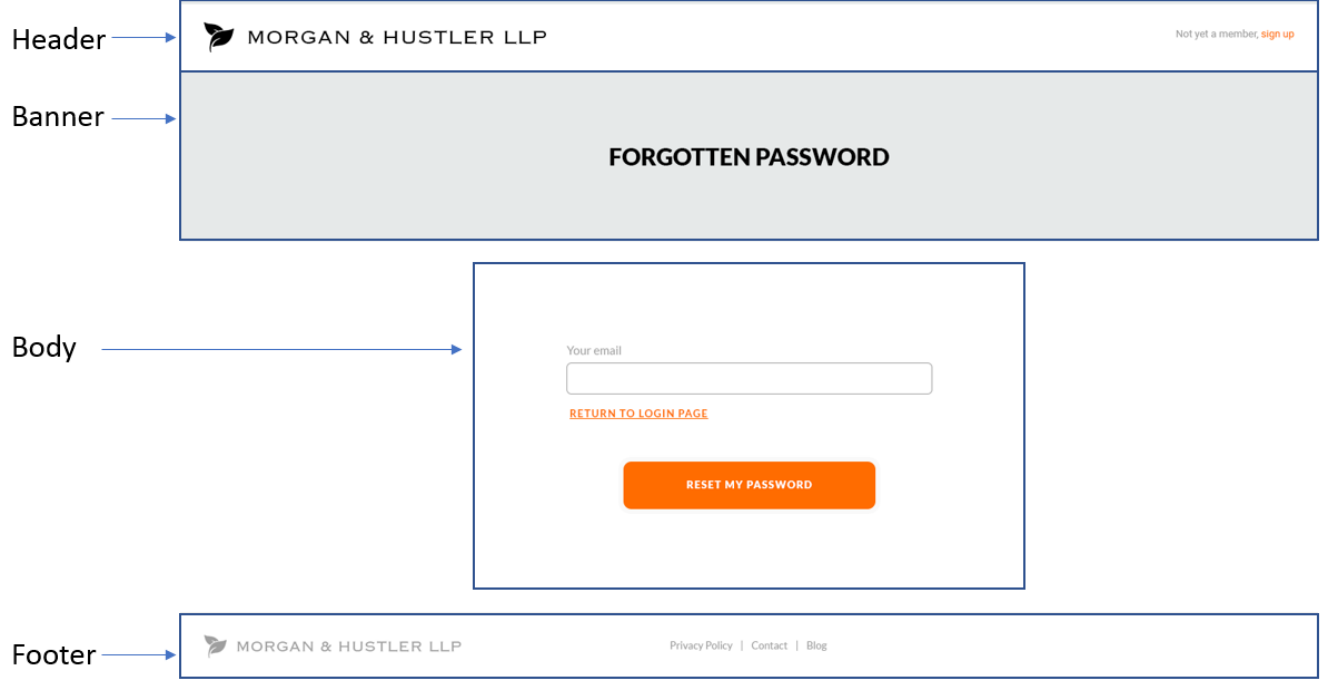

#### **4.6.1. Banner**

<span id="page-9-1"></span>The following elements can be edited:

■ Text

#### **4.6.2. Body**

<span id="page-9-2"></span>The following elements can be edited:

#### <span id="page-10-0"></span>**4.7. Reset Password**

Once they've entered their email address, they will be taken to the Reset Password page, where they will be able to enter in a new password. As before, these will need to be a minimum of six characters, with one letter and one number.

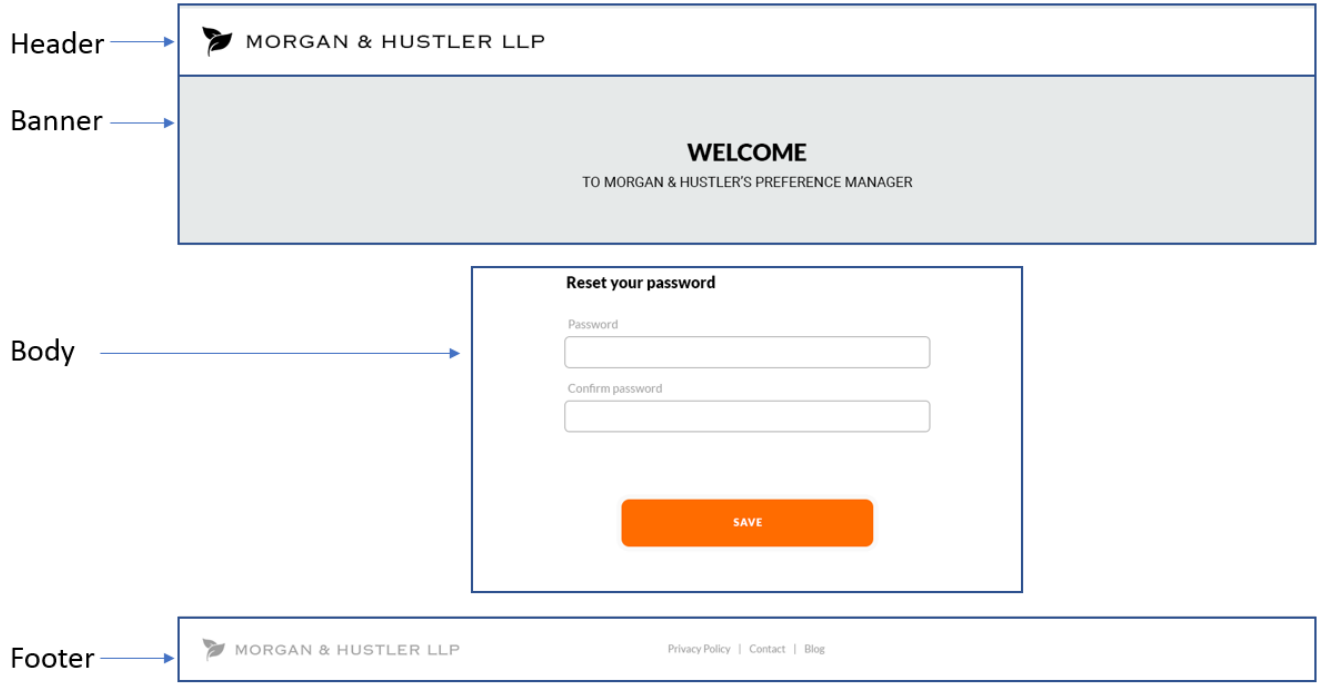

#### **4.7.1. Banner**

<span id="page-10-1"></span>The following elements can be edited:

■ Text

#### **4.7.2. Body**

<span id="page-10-2"></span>The following elements can be edited:

## concep

### <span id="page-11-0"></span>5. CONTACT

If you would like to discuss any element of this document please contact us with the below details.

#### **Europe**

Telephone: +44 (0) 20 7952 5570 Email: [europe@concep.com](mailto:europe@concep.com)

#### **North America**

Telephone: +1 212 925 0380 Email: [northamerica@concep.com](mailto:northamerica@concep.com)

#### **Asia Pacific**

Telephone: +61 (0) 2 8030 8810 Email: [asiapacific@concep.com](mailto:asiapacific@concep.com)